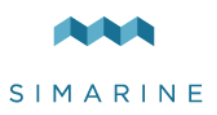

### **SIMARINE PICO FIRMWARE UPGRADE INSTRUCTIONS**

# **Mobile app**

PICO can be remotely controlled by your smart phone via WiFi connection. Find your **PICO – Battery Monitor** app in your mobile store by scanning the QR code below or visiting below link for your app store.

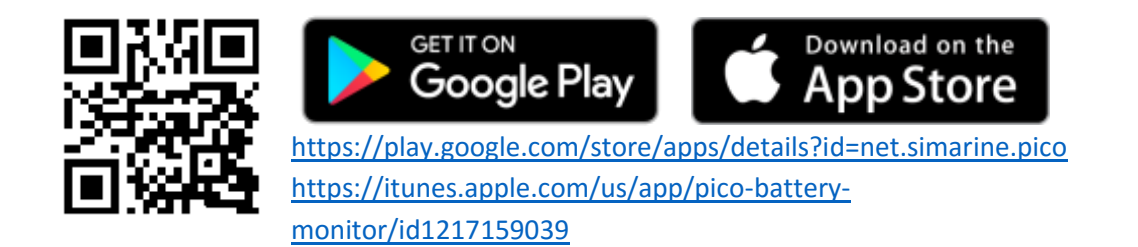

## **FIRMWARE UPGRADE**

To ensure the best PICO experience it is recommended to upgrade PICO's firmware to the latest version. This is done via **PICO – Battery Monitor** smartphone application available on your smartphone application market.

### **WiFi SSID and Password**

The SSID and Password are generated from your PICO serial number. You can find the serial number on the back of the PICO, on the side of the retail box and in PICO SETTINGS > SYSTEM > System Info.

EXAMPLE: (If your Pico serial number would be **12345678**) SSID: Pico<last four digits of serial number> Example: Pico5678

Default password: pico<first four digits of serial number> Example: pico1234

**NOTICE!** It is important to download the latest **PICO – Battery Monitor** application before proceeding with the firmware upgrade. The upgrade process is done in following steps:

- 1. Install or upgrade the **PICO – Battery Monitor** application on your smartphone.
- 2. On PICO turn WIFI on.
- 3. Connect your smartphone to PICO Wi-Fi Network.
- 4. Launch the **PICO – Battery Monitor** application on your smartphone.
- 5. The App displays: "Status: SIMARINE device is connected"
- 6. Press the button LIVE VIEW
- 7. Press the SETTINGS MENU Icon in the top right corner of your Smartphone and press FIRMWARE UPGRADE. The upgrade process will put your PICO in upgrade mode.
- 8. Press ENTER on PICO to confirm the Firmware upgrade. (as stated on the screen)
- 9. Wait for the Firmware to upload on PICO.

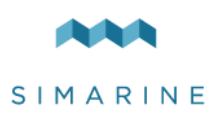

- 10. PICO will perform a flash upgrade.
- 11. After upgrade, PICO reboots and is ready to use.

#### **In rare cases a Emergency Firmware Upgrade is necessary.**

To enter the Emergency Mode follow the following steps:

- 1. Disconnect PICO from power outlet.
- 2. Turn on PICO and wait for the SIMARINE logo to appear.
- 3. As soon as SIMARINE logo appears, press and hold the back button (<)

*Warning: you have to be quick as the logo disappears quickly.*

- 4. Under the SIMARINE LOGO on PICO a series of dots will appear.
- 5. PICO will enter into Firmware upgrade mode (as stated on the screen)
- 6. Connect your phone to PICO Wi-Fi Network.
- 7. Start the SIMARINE PICO app
- 8. The app displays: "Status: SIMARINE device is not connected"
- 9. Press CONNECT
- 10. The app displays a Firmware upgrade option
- 11. Press Upgrade and wait for it to upload
- 12. PICO will reset and the new FW is uploaded

In case the FW upgrade would not work in normal mode please try with the Emergency Upgrade.